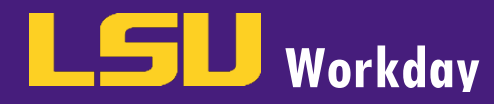

## ADD DEPENDENT

From the **Benefits** worklet:

- Click Dependents under Change.
- 2. Click Add to add Dependents.
- 3. Click the pencil icon to edit. Enter the following required Dependent information and then click Submit.
	- a. Under Effective Date & Reason, click on the pencil icon to select the **Effective Date** and then using the Prompt, select the Reason for the Dependent Event.
	- b. If you wish to use your new Dependent as a Beneficiary, then select the checkbox Use as Beneficiary
	- c. Under Dependent Personal Information, click the pencil icon to:
		- i. Enter the Dependent Legal Name.
		- ii. Enter Gender.
		- iii. Select the Date of Birth.
		- iv. Select Citizenship Status
		- v. Select the Relationship of the Dependent to the Employee
	- d. Under Contact Information, update the Primary Address if different from yours.
	- e. Under Identifier Information, update National or Government IDs
	- f. Click the Select Files button to upload the appropriate Dependent Verification documentation. Enter a description for the attachment explaining what the document is and using the prompt, select **Benefits** as the document category.
	- g. If you have multiple dependent verification documents to attach for this dependent, click the Upload button to attach additional files.

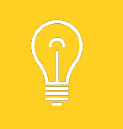

Refer to **page 3** of this document for a list of required Dependent Verification Documents.

- 4. Click Done to complete the task. A message will appear that states You have Submitted, Up Next: Benefits Analyst. The transaction is now awaiting approval from Human Resources. You must wait until HRM approves the dependent event before continuing to the next step.
- 5. Once HRM has approved the Dependent Verification documents, you will be able to enroll your newly eligible dependent in benefits. Refer back to your inbox where you will have an awaiting Action item titled "Change Benefits: Dependent Event."
	- a. Click the Change Benefits button to begin this process. Refer to the Change Benefits job aid for assistance with this process.
	- b. Click the **Submit** button if you do not wish to enroll your dependent in benefits.

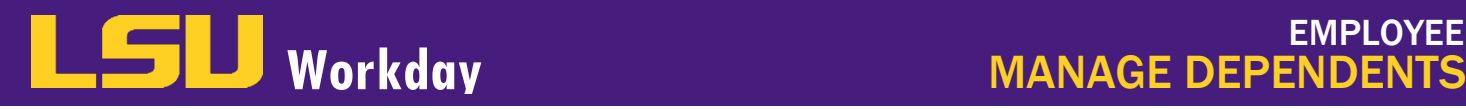

## EDIT DEPENDENT

From the Benefits worklet:

- 1. Click Dependents under Change.
- 2. Click Edit next to the dependent whose information you wish to update.
- 3. Click the Pencil icon next to the field(s) you wish you update. Click Submit when you are finished.

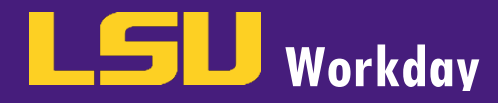

## DEPENDENT VERIFICATION DOCUMENTS

*If your dependent verification documents are in a language other than English, you must have them translated by a 3rd party. Please submit a copy of the original documents along with a copy of the translated documents.*

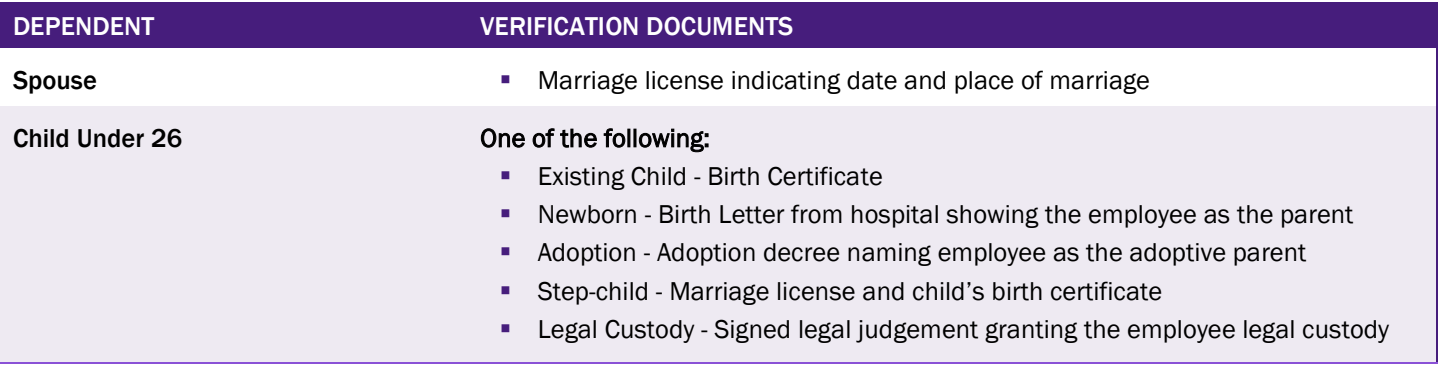

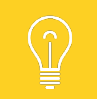

You have 30 days from the date of the event to make the changes. After 30 days, you will need to wait until Open Enrollment to make changes.

## QUALIFYING LIFE EVENTS

You must have a qualifying life event (QLE) in order to add or remove a dependent from insurance coverage outside of annual enrollment.

- To add a dependent based on an event below, you will need to attach 2 documents in one file: 1) Dependent Verification document as listed above and 2) QLE document listed below that corresponds to your specific event.
- To remove a dependent, attach the QLE document listed below that corresponds to your specific event.

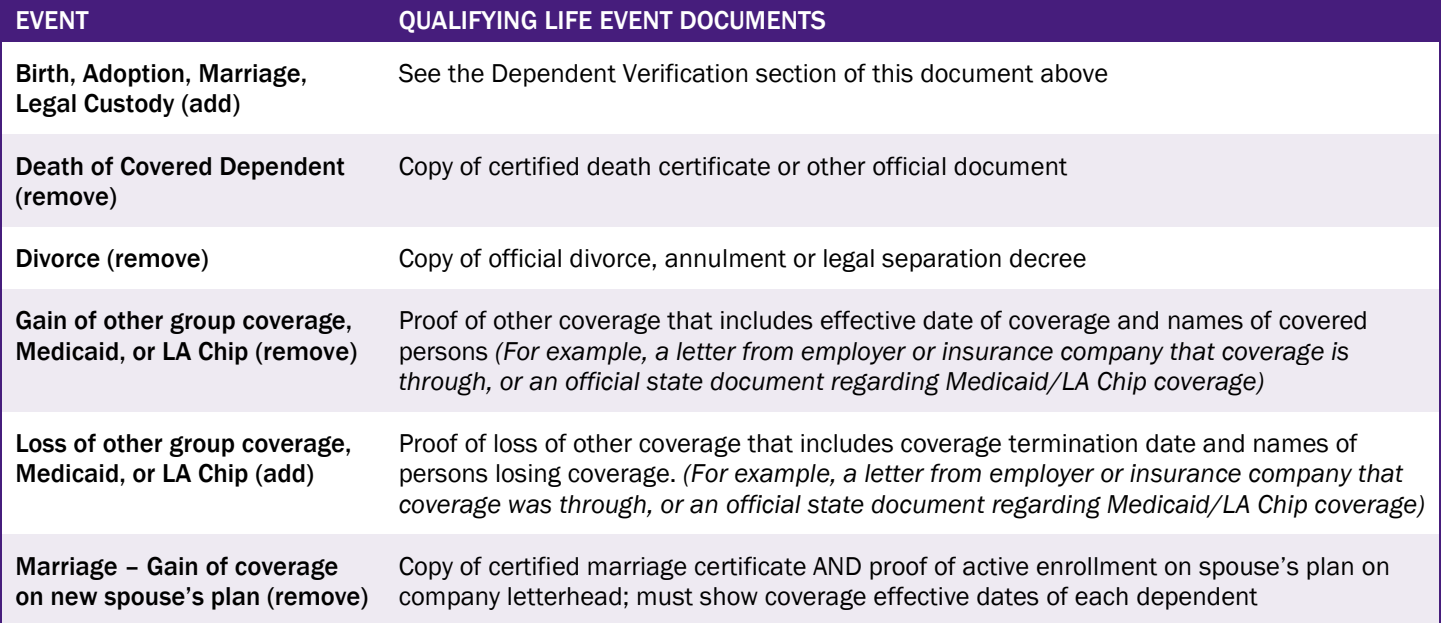